#### Page **1** of **10**

# **Guide to Online Application Portal (OAP) registration and payment (individual application)**

## **Important notes before using this guide.**

1. There are two separate processes before payment can be made.

You will have to apply for the course first. After your application, the course co-ordinator will go into the OAP system to review your application and offer the course to you. Thereafter, you will receive an email to make payment. It takes about a day for the course co-ordinator to review your application and for the system to generate a notification email to you for payment.

## **Application Process**

Click [here](https://myapplications.nus.edu.sg/) to access NUS OAP registration and payment link.

You will see this page

#### **Step 1.**

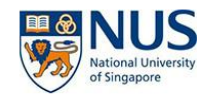

**Welcome to NUS Online Application Portal!** 

This is property of NUS and for authorised users only. You should only be accessing or using this system if you have a legitimate need to do so. Users of this system will have using this system expressly consents to such m

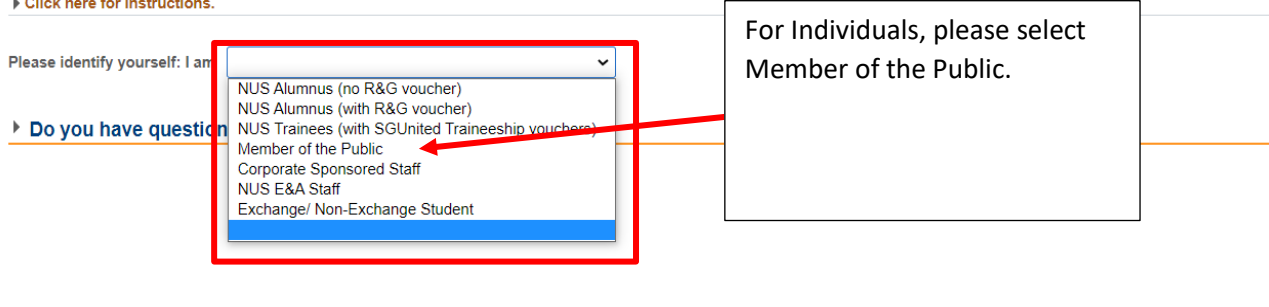

#### **Step 2.**

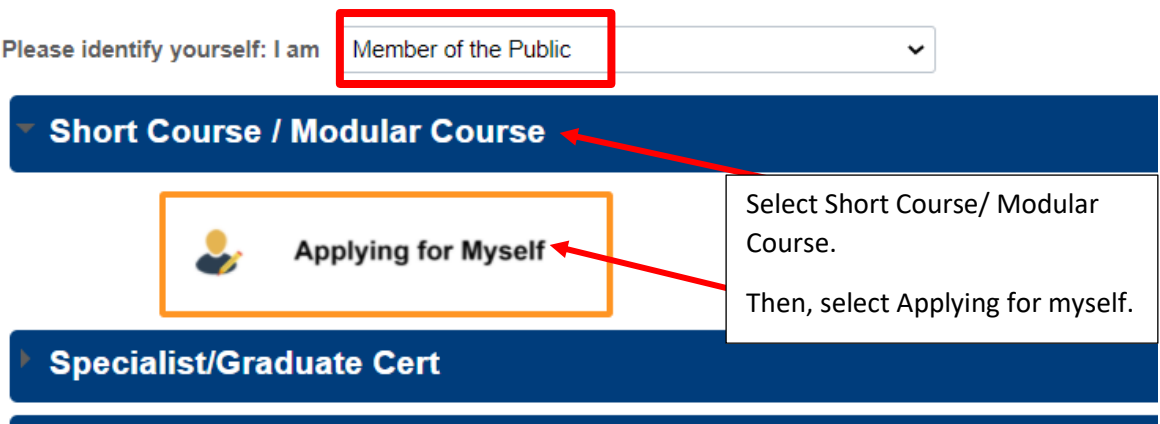

```
Step 3.
```
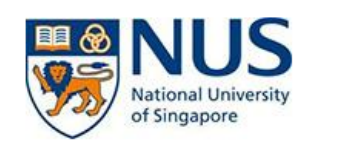

# **Online Application Portal**

# **Welcome to NUS Online Application Portal!**

#### Click here for Instructions.

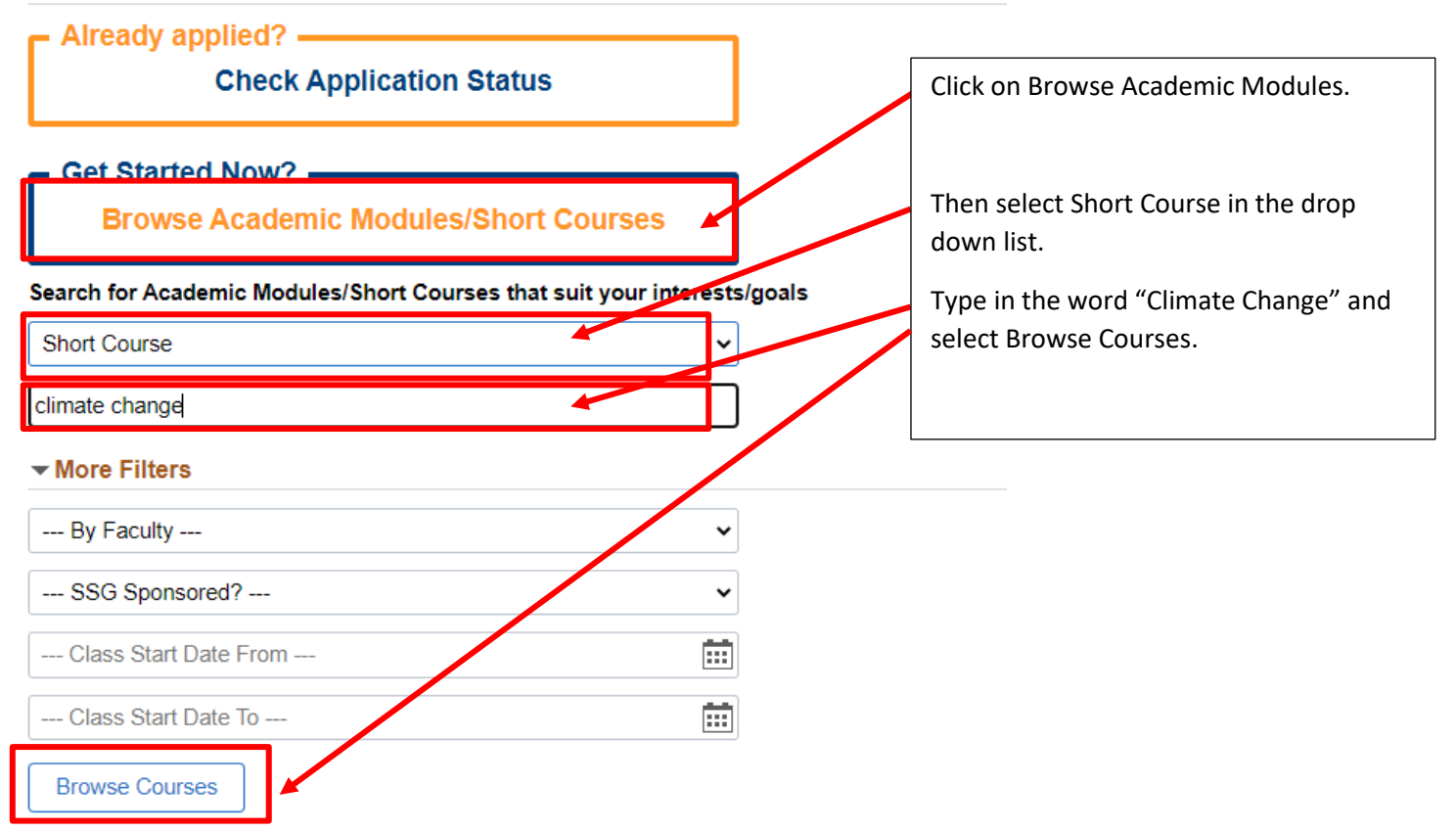

## **Step 4.**

- 1. Please do not select checkout until you have selected 'Add to Cart'.
- 2. You may wish to click on the 'Details' button to check out the various categories of SSG funding available. Do note that when you click on the 'Details' page, it will bring you to another web page. You will need to look out for a square button on the top right hand corner to come back to this page. The  $\blacktriangleleft$  arrow does not work, in fact, it will bring you to the login page and you have to start all over again.

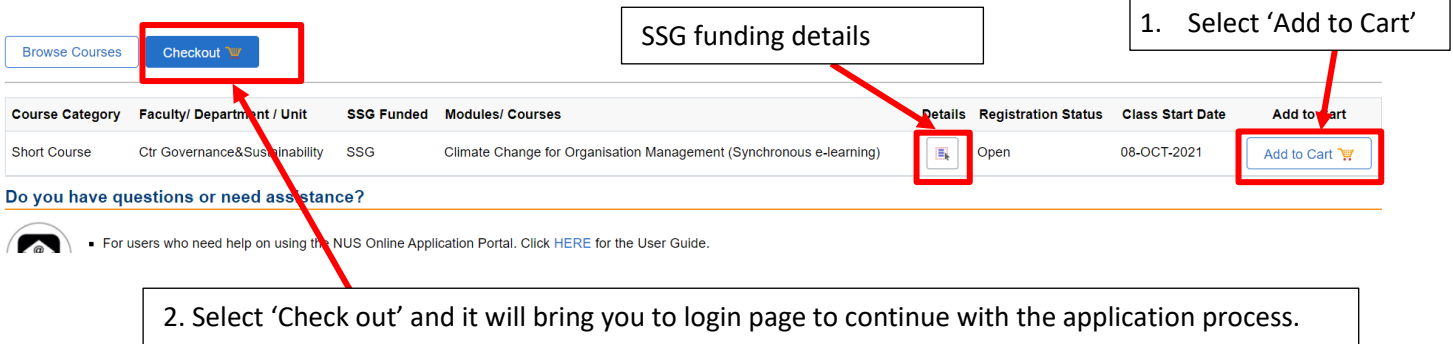

#### Page **3** of **10**

#### **For your information: 'Details' page and the back to previous page button**

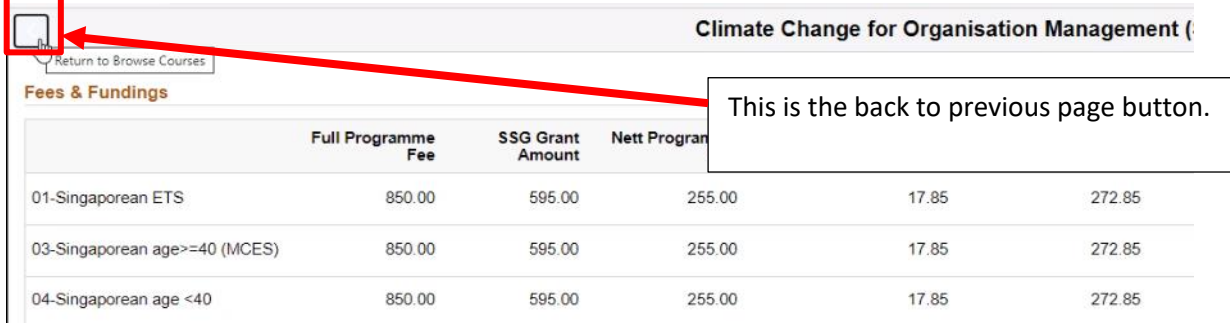

## **Step 5.**

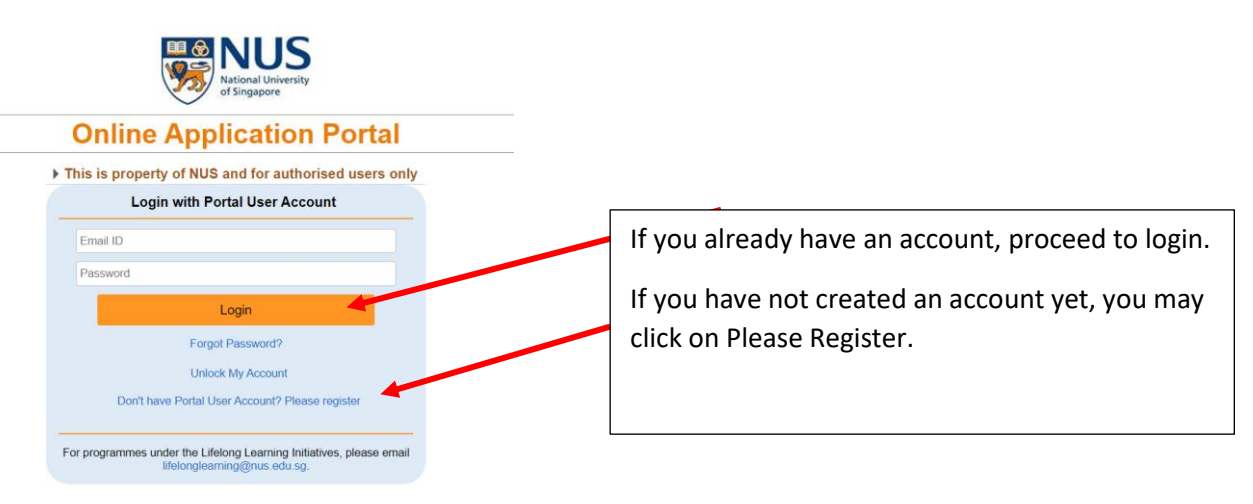

**Step 5a. For applicants who have a Portal User Account, key in yur login details and it will bring you to this page. Go to step 6 next.**

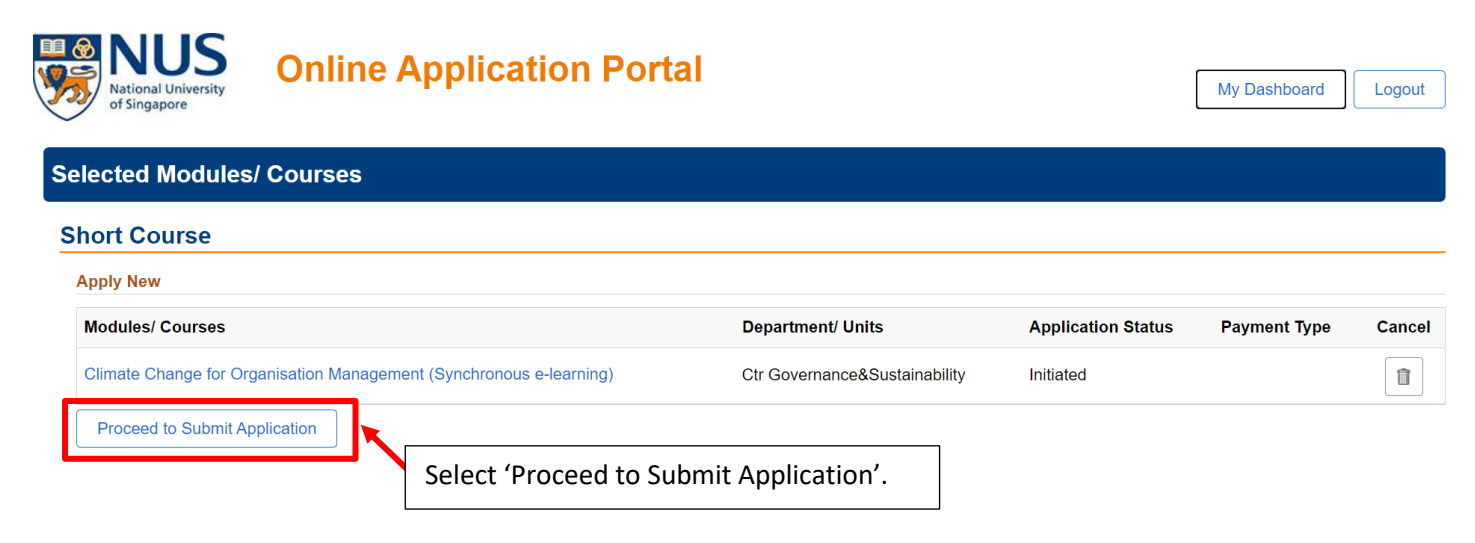

#### **Step 5b.**

If you are a new user, by selecting 'Don't have a Portal User Account? Please register', it will bring you to a registration page, see below. After completing the details, it will bring you to the next page (see right box)

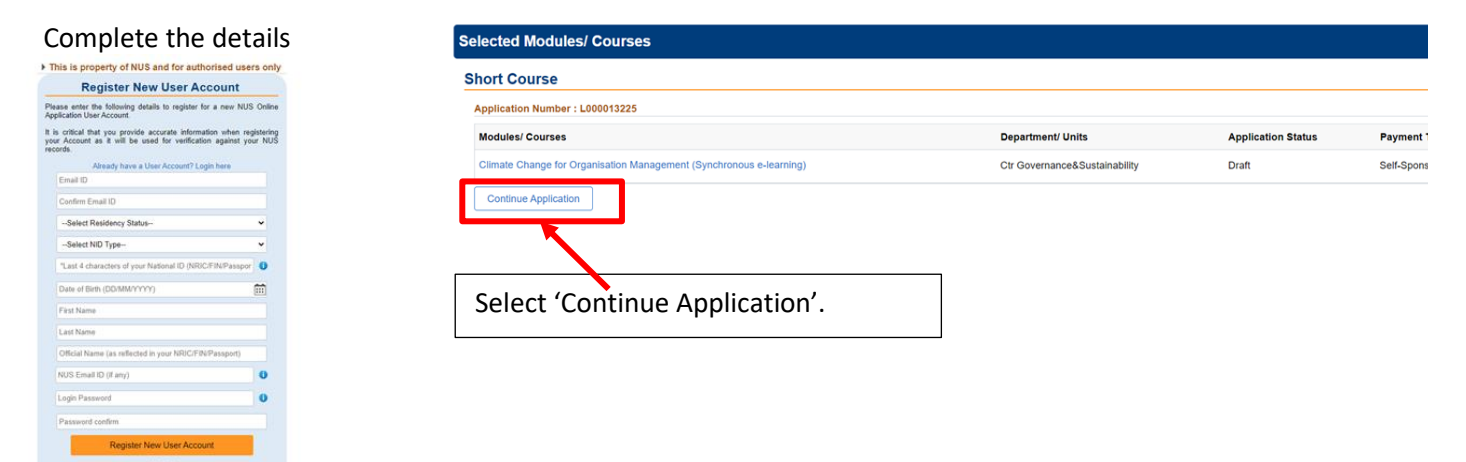

#### **Step 6.**

mes under the Lifelong Learning Initiatives, please e<br>Ifelongkeaming@nus.edu.sg.

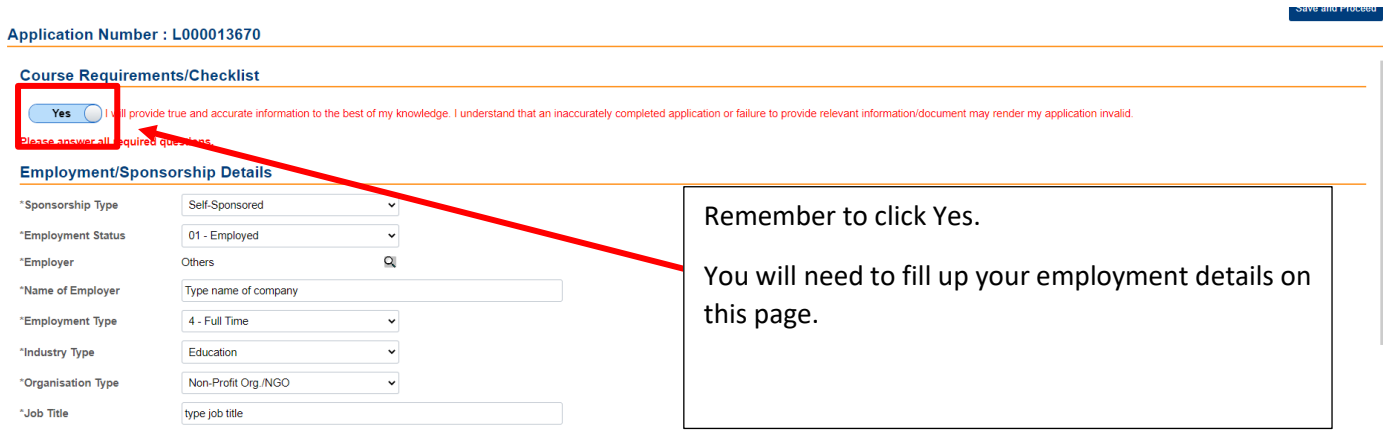

#### **Step 7.**

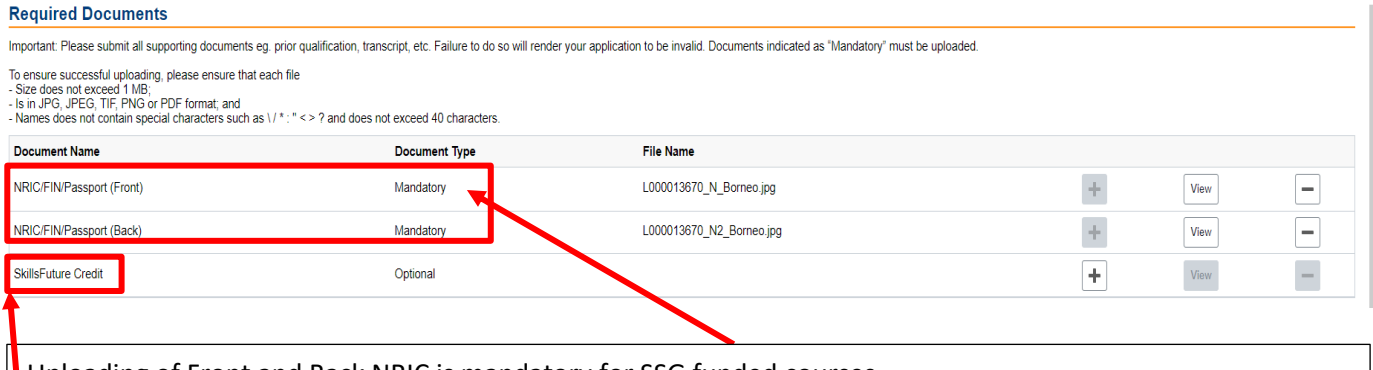

Uploading of Front and Back NRIC is mandatory for SSG funded courses.

Upload of Skills Future Credit screenshot is not needed at this stage. You will be asked to upload the screenshot only during payment stage.

#### Page **5** of **10**

#### **Step 8. Please complete this 'Personal Particulars' section**

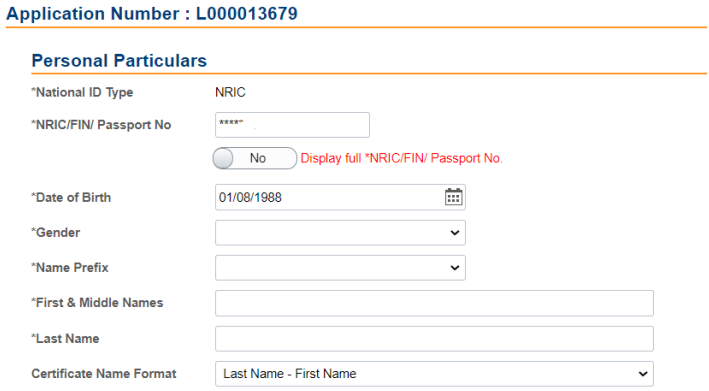

#### **Step 9. Please complete this 'Other Details and Declarations' section**

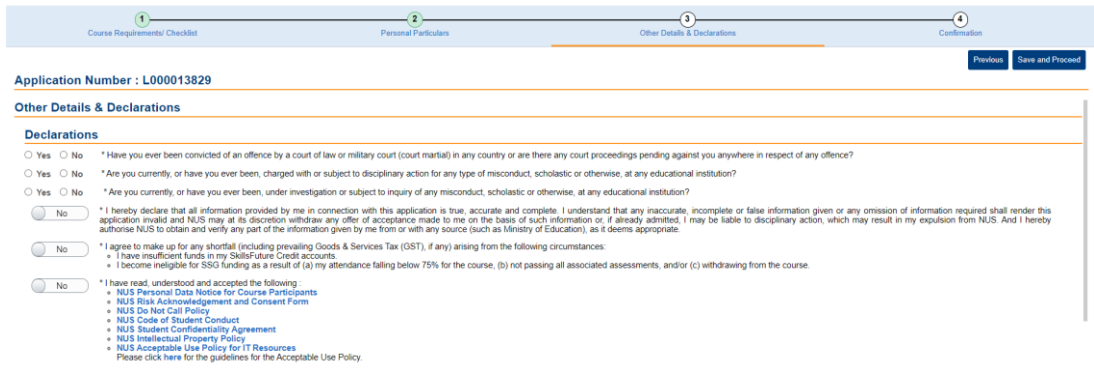

#### **Step 10. Please complete the 'Programme Consent' form.**

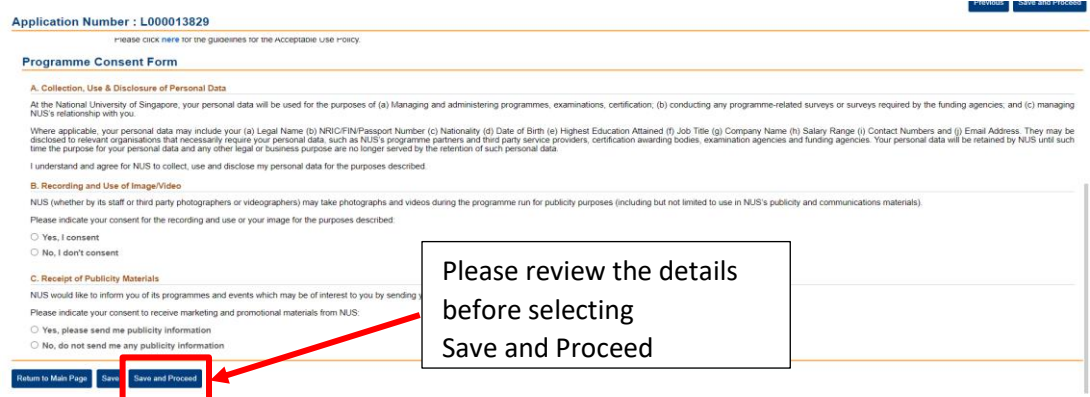

#### **Step 11 is the last step for the application process**.

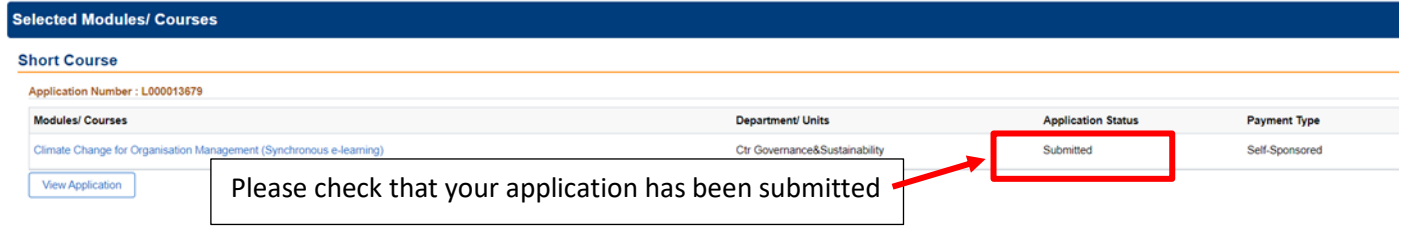

#### Note:

The course co-ordinator has to go into the OAP system to review, approve and offer the course to you. An email notification will be sent to you once that is done. However, if you do not receive an email notification, you may also go into the **OAP** system to check your application status.

It takes about a day to two for the course to be reviewed, offered and an email notification sent to you.

## **Payment Process**

1. You will need to wait for the course coordinator to approve the course before an offer email is sent to you.

This is how the notification email looks like. Please ignore the 8 Oct payment deadline as it's auto-generated by the system. We need you to make payment by Thurs, 30 Sept 2021.

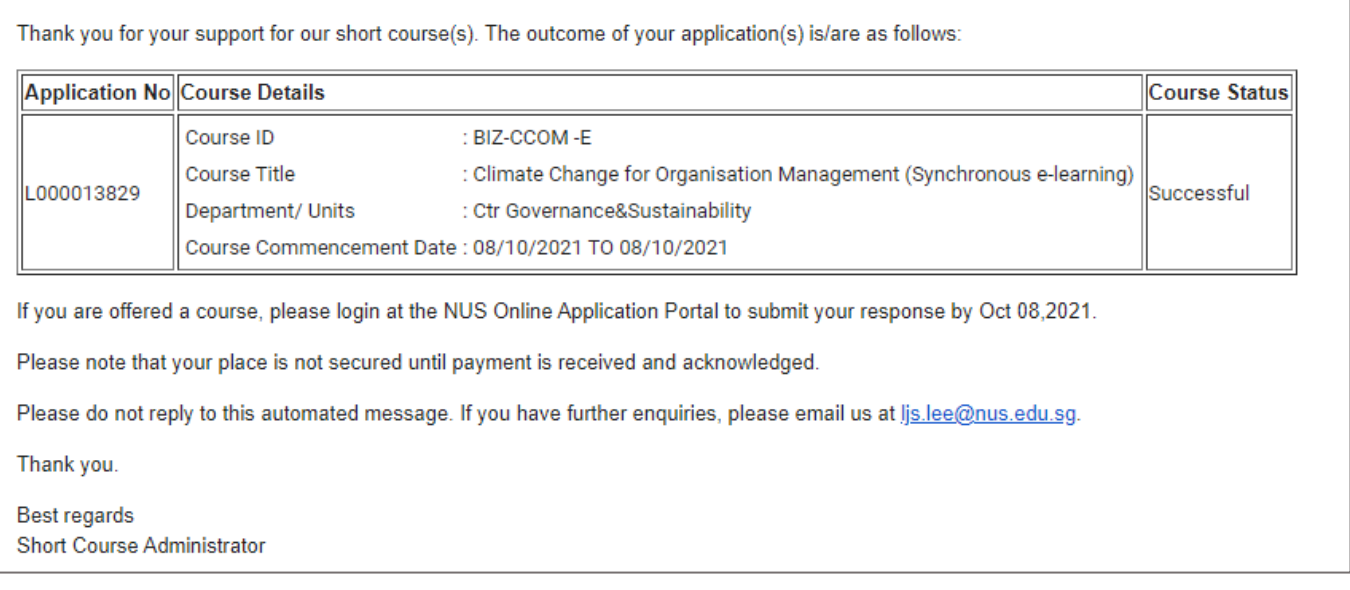

2. When you received this email, please proceed to make payment through this [OAP link.](https://myapplications.nus.edu.sg/psc/cssoas/EMPLOYEE/SA/c/N_APPLICATIONS_SELF_SERVICE.N_APP_LOG_AUTH_FL.GBL?Page=N_APP_LOG_IN_FL&Action=U) Please go to next page for further instructions

#### Page **7** of **10**

**Step 1. After logging in, you will see a page with the respectice courses.**

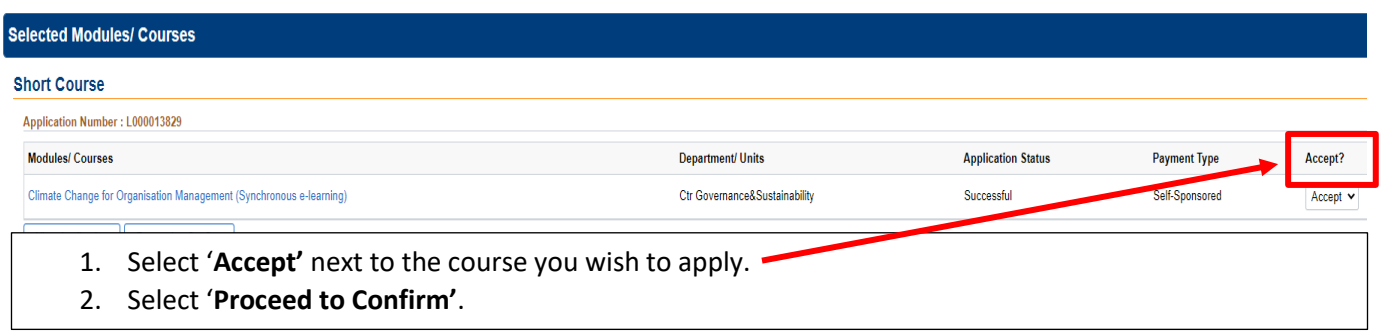

**Step 2a.** If you **are not** using Skills Future Credit, please follow these steps. Go to step 2b if you are using Skills Future Credit deductions on page 8.

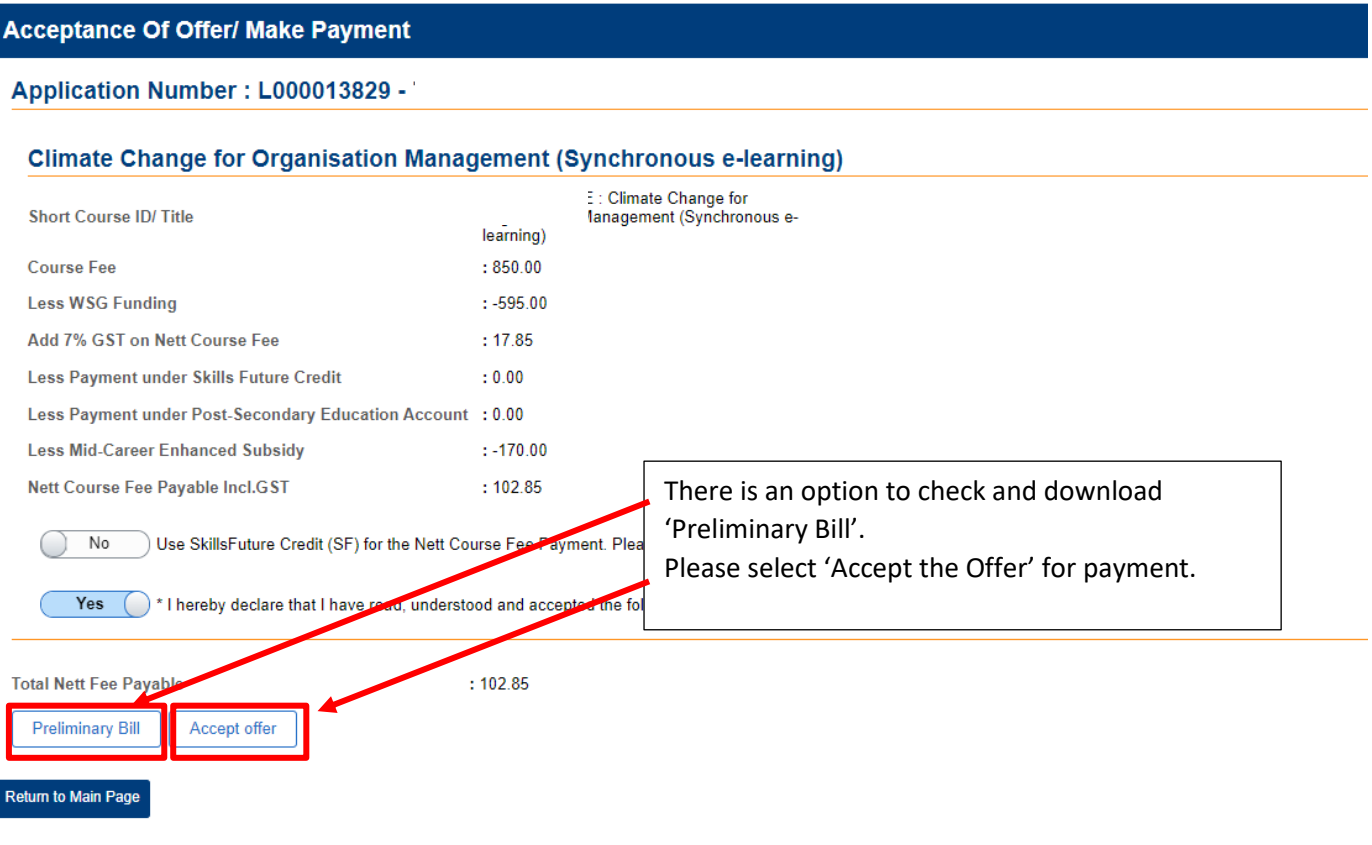

#### **Payment Method**

This is a list of different ways you can pay for your selections. To proceed, please select the following. Please note that payment should be completed<br>within 15 minutes.

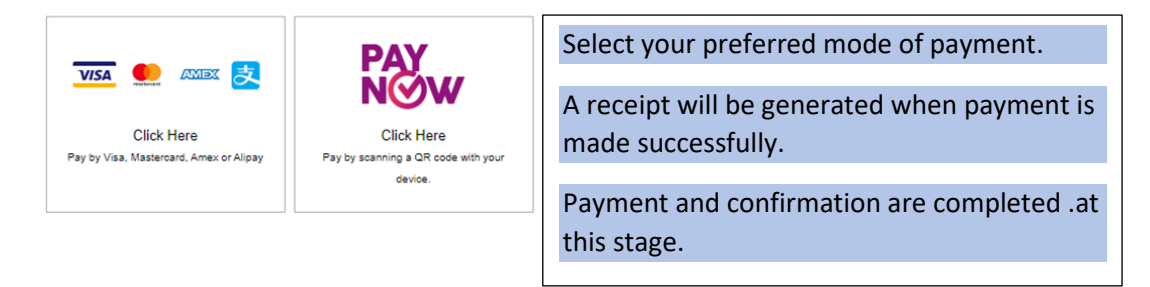

**Step 2b.** For payment using Skills Future Credit.

Download the 'Preliminary Bill' from the OAP system and save the document.

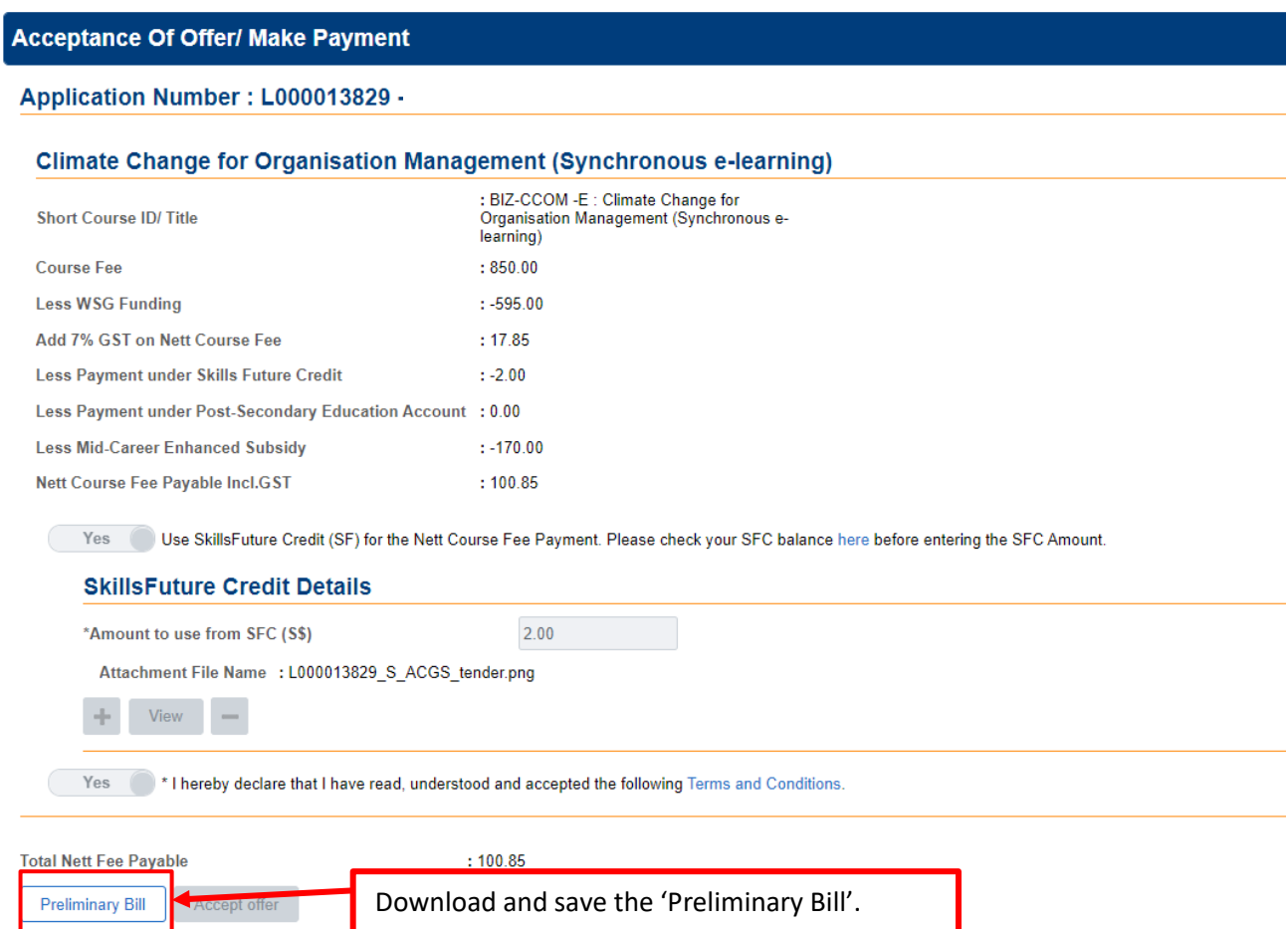

Step 2c. Go to 'Skills Future Credit' portal through this link: [Skills Future Credit Link for 'Climate Change' programme.](https://www.myskillsfuture.gov.sg/content/portal/en/training-exchange/course-directory/course-detail.html?courseReferenceNumber=TGS-2021006448)

a. Click login to select the options for signing in

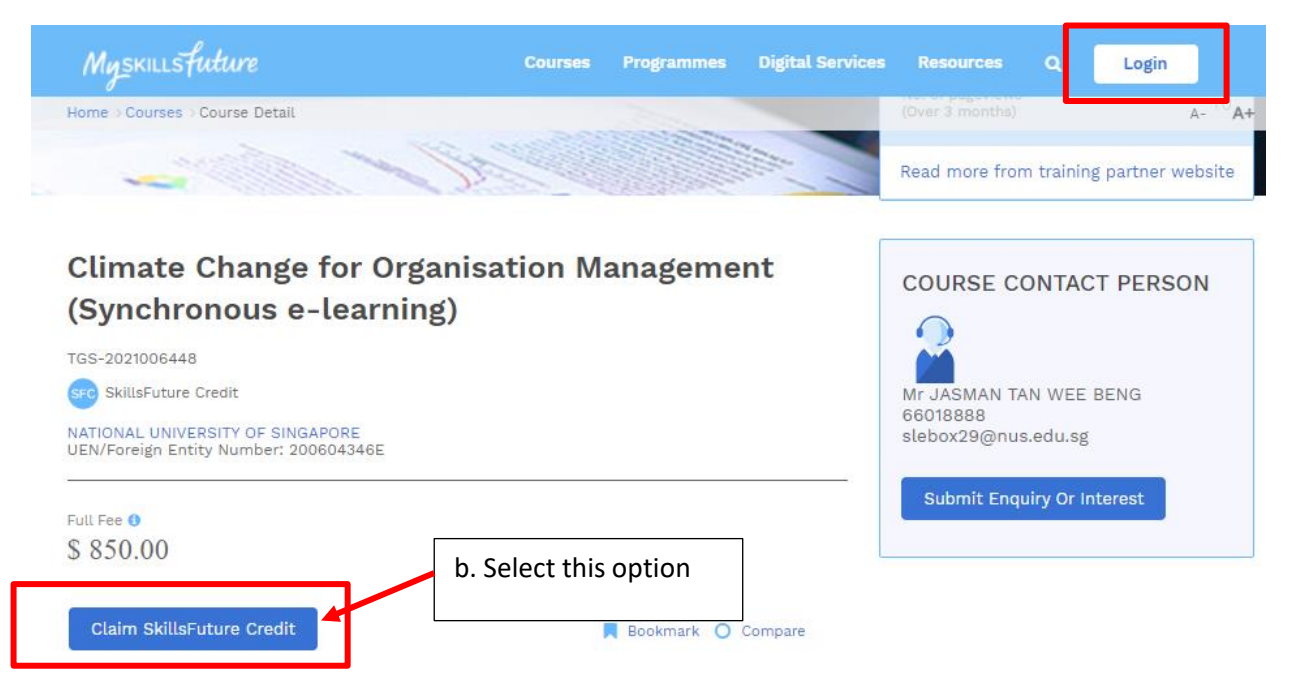

#### Page **9** of **10**

Step 3. This is a very long page, you will need to scroll down to select and enter multiple details.

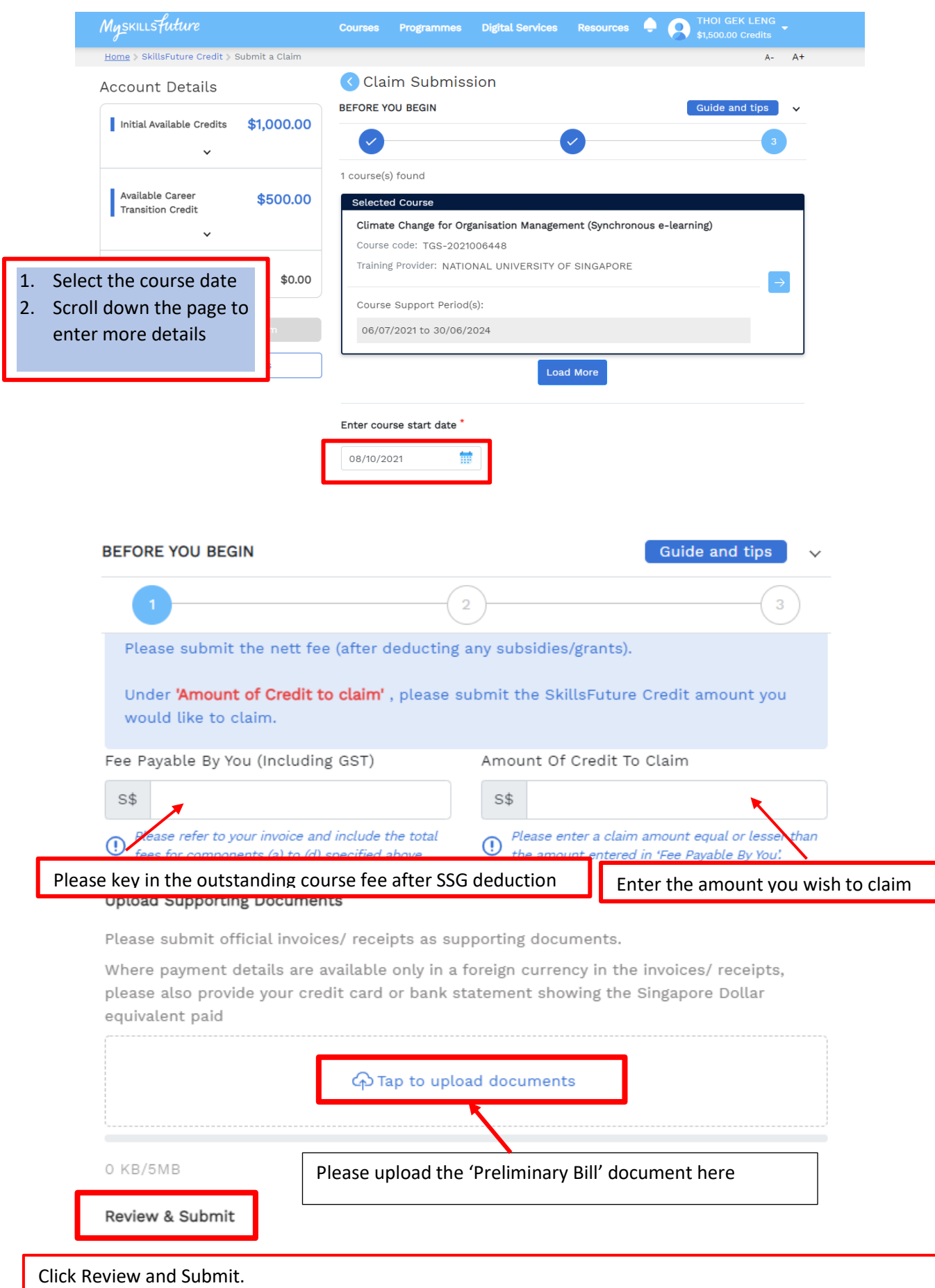

- 1. It should bring you to the next page, where you need to take a screenshot for the deduction. Please save it as you need to upload the screenshot on OAP system.
- 2. Please go back to **OAP system** to upload the screenshot and complete the payment process.

## **OAP system -**[OAP system link](https://myapplications.nus.edu.sg/psc/cssoas/EMPLOYEE/SA/c/N_APPLICATIONS_SELF_SERVICE.N_APP_LOG_AUTH_FL.GBL?Page=N_APP_LOG_IN_FL&Action=U)

## **Acceptance Of Offer/ Make Payment**

## Application Number: L000013829 -

## **Climate Change for Organisation Management (Synchronous e-learning)**

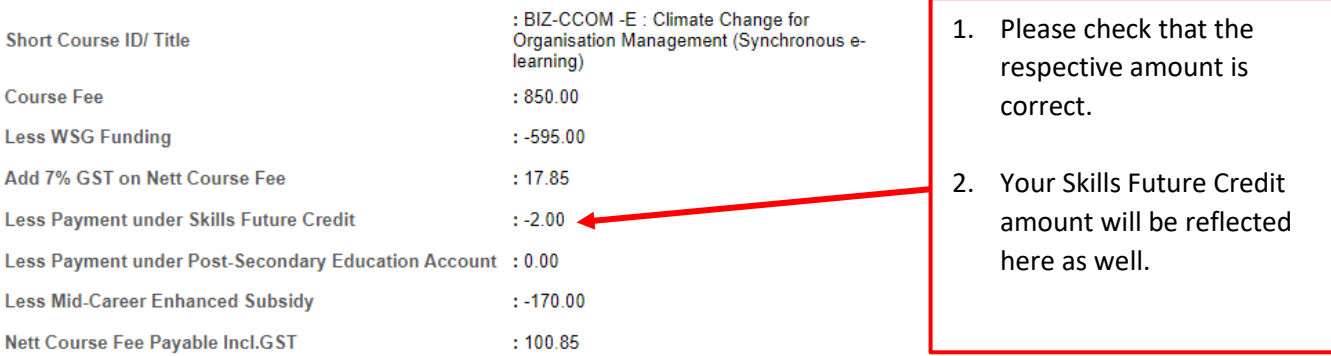

Yes Use SkillsFuture Credit (SF) for the Nett Course Fee Payment. Please check your SFC balance here before entering the SFC Amount.

#### **SkillsFuture Credit Details**

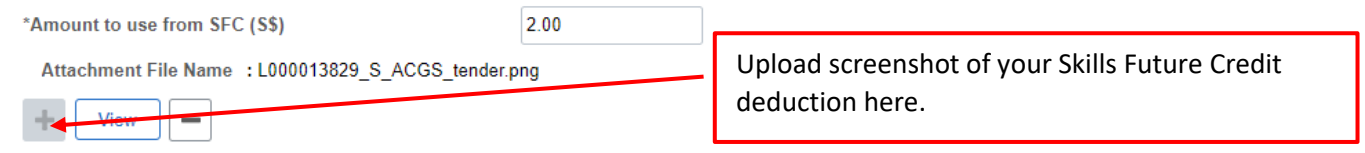

Yes  $\bigcirc$  \* I hereby declare that I have read, understood and accepted the following Terms and Conditions.

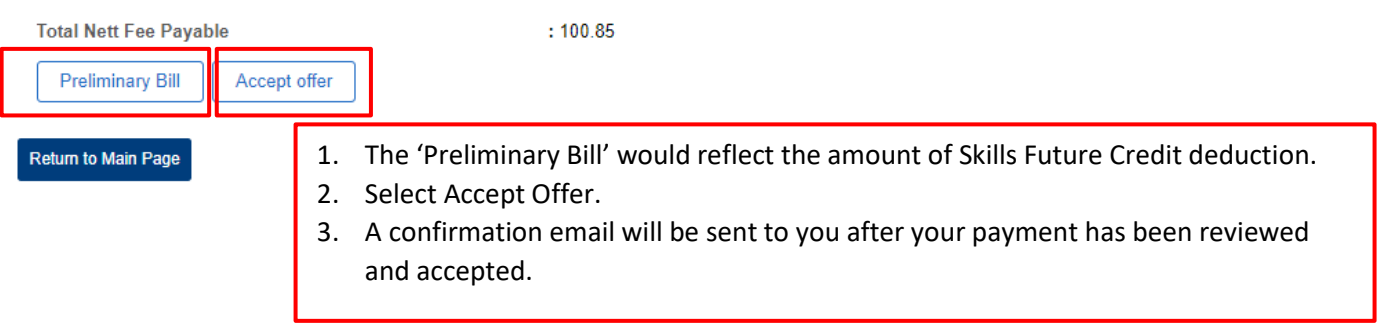